## **Einrichtung FTP-Upload How do I set up the FTP upload via WS\_FTP LE ? WS\_FTP LE**

After starting WS\_FTP you can see the folders and files of your computer on the **left(1).** 

Click **"Connect" (2)** to establish a connection with another server in the Internet.

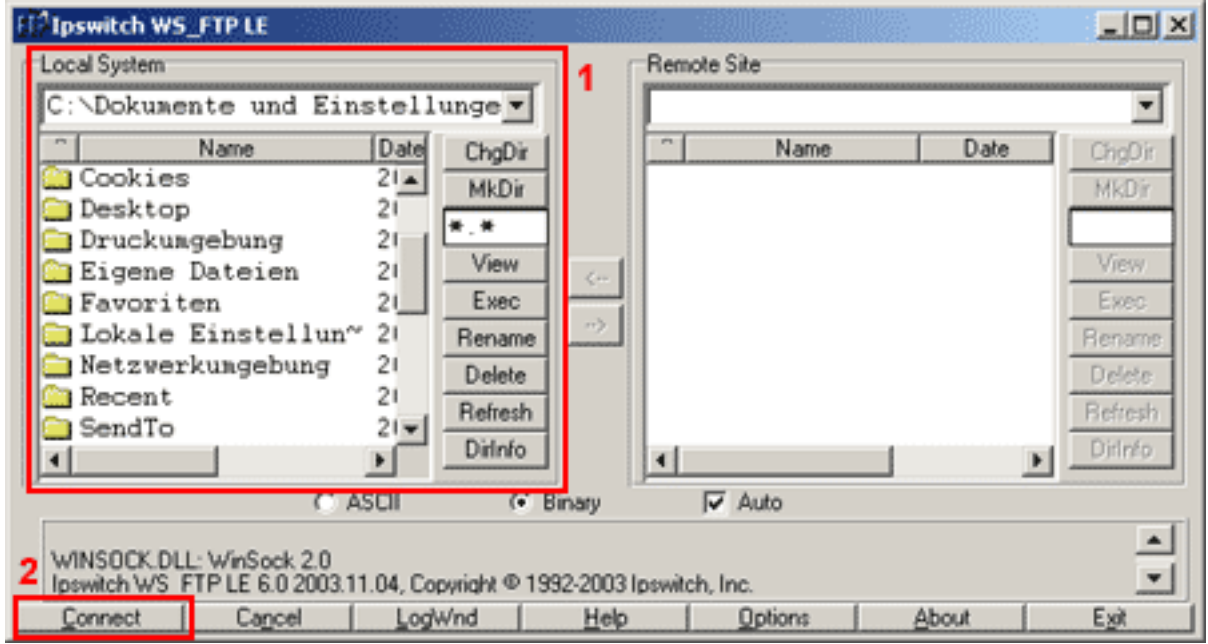

After that the following window opens up.

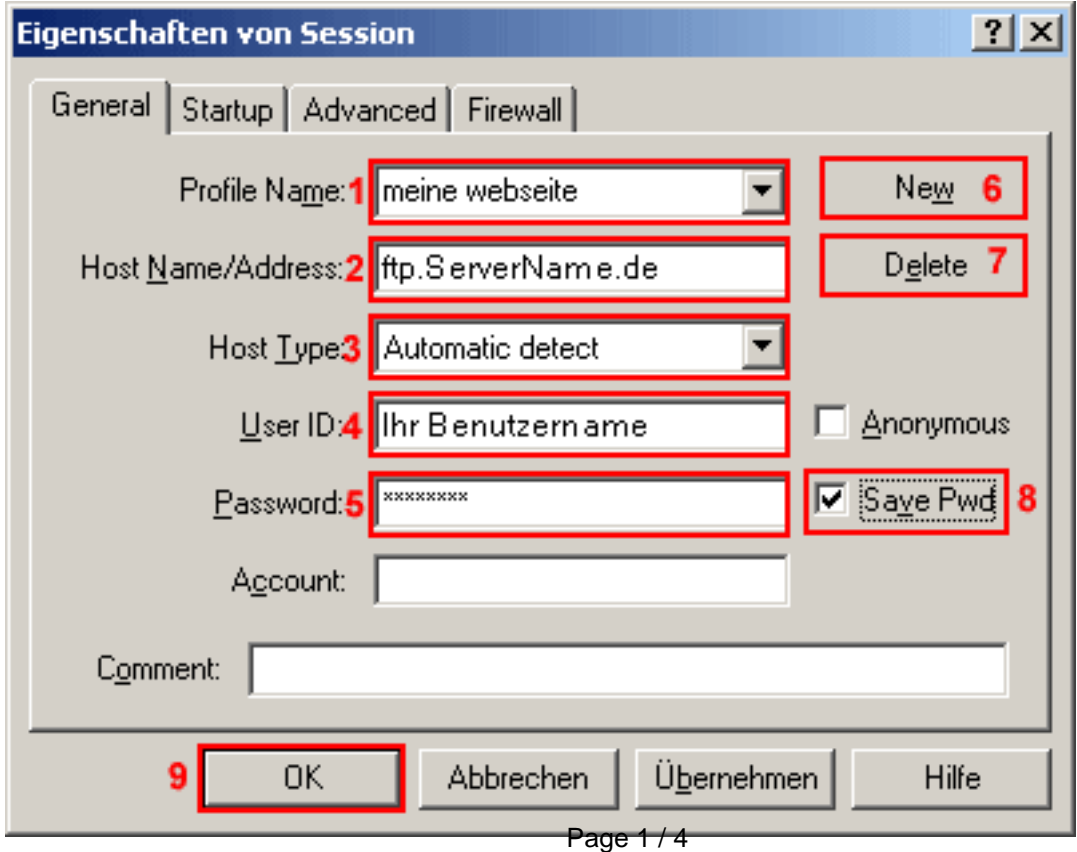

**(c) 2024 EUserv Internet <support@euserv.de> | 2024-05-03 06:55**

[URL: https://faq.euserv.de/content/25/210/en/how-do-i-set-up-the-ftp-upload-via-ws\\_ftp-le-.html](https://faq.euserv.de/content/25/210/en/how-do-i-set-up-the-ftp-upload-via-ws_ftp-le-.html)

## **Einrichtung FTP-Upload**

In the field **"Profile Name" (1)** several preset FTP connecton data can be found (referred to as "profiles").

Click **"New" (6)** to create a new profile.

Enter a freely selectable name into the field **"Profile Name" (1)**.

You can delete a profile by clicking the **"Delete" (7)** button.

In the field **"Host Name/Address" (2)** enter **"ftp.ServerName.de"**.

In the field **"Host Type" (3)** leave the preset **"Automatic Detect"** selected.

In the field **"User ID" (4)** enter the **Username from the activation mail** (case sensitive!).

In the field **"Password" (5)** enter the **password from the activation mail**.

You should check the **"Save Pwd" (8)** only if you are the only user of the PC.

To establish a connection with this server click **"OK" (9)**.

**ED Ipswitch WS\_FTP**  $=$   $\Box$   $\times$ Local System Remote Site 1 C:\Dokumente und Einstellunge -× Date Name Date Name ChgDir ChgDir t MkDir MkDir 20040206 .java 2í **m** vvv  $21$  .jpi\_cache View View 2ű a Anvendungsdaten Exec **Ba** Cookies  $21$ Exec a) **Desktop** 21 Bename Rename **Druckungebung**  $21$ Delete **Delete** Eigene Dateien 21 Refresh Refresh  $21 -$ **B**Favoriten Dirlnfo Dirlnéo × C ASCII G Binary IV Auto 250 CDUP command successful ٠ **PWD** 257 "/" is current directory. ٠ Close Cancel LogWnd Help Options About Exi

After the successful login the main window looks as follows:

The right side **"Remote Site" (1)** shows the files and folders on the server. Open the folder **"www"(2)** by double-clicking on it.

## **Einrichtung FTP-Upload**

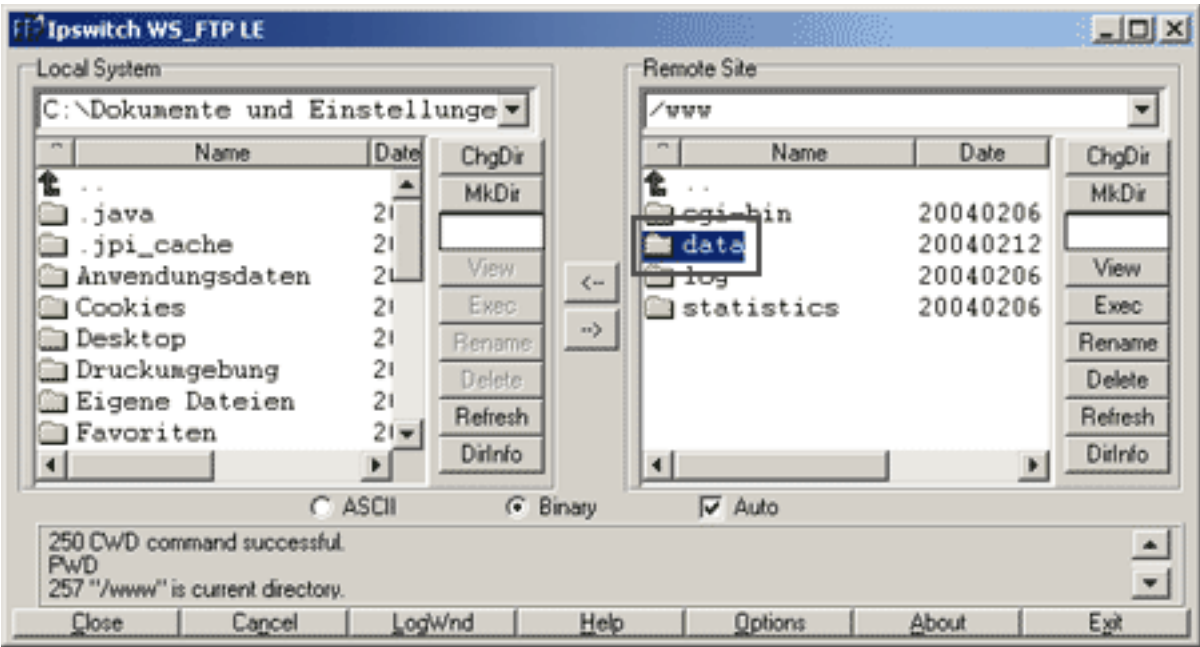

Now you are in the folder **"www"**. There you can see the folders **"cgi-bin"**, **"data"**, **"log"** and **"statistics"**.

*il* Ipswitch WS\_FTP LE  $|$  $\Box$   $\times$ Local System Remote Site C:\Dokumente und Einstellu v www/data ۰ Name Name ) at ChaDir ChgDir t.  $\sim$  $\sim$ MkDir MkDir ∃.java 圖 index.htm4 ∃.jpi\_cache ahwendungsdaten[ View View **Cookies** Exec Exec **B**Desktop Rename Rename **Druckumgebung** Delete Delete Bigene Dateien ∃Favoriten Refresh Refresh でする صلحيات Dirlnfo Dirlnfo ⊣∣  $\overline{\nabla}$  Auto C ASCII G Binary 5 150 Opening ASCII mode data connection for file list Received 70 bytes in 0.1 secs, (7000.00 bps), transfer succeeded 6 ٠ 226 Transfer complete. Close Cancel LogWnd Help Options **About** Exit

Open the folder **"data"** now.

In the directory **"/www/data"** the **Files and Folders(1)** of your website are stored. Before you can copy files into the directory **"/www/data"** you have to select them with the mouse on the left side.

With the button "<-" (2) you can copy the selected files from the server to the local PC (download), the button

**"->"(3)** is used to copy files from the local PC to the server (upload).

You can also copy complete directories by selecting a directory instead of a file.

Page 3 / 4

## **Einrichtung FTP-Upload**

In the button bars **(4)** right to the list boxes all common functions for file editing are included. The button **"ChgDir"** changes the current directory. "MkDir" creates a new directory.

With the button **"View"** you display text files.

The button **"Rename"** renames a selected file.

The button **"Delete"** deletes a selected file. Directories can only be deleted when they are empty.

The button **"Refresh"** refreshes the window of the list box.

The button **"DirInfo"** provides further information about the files and directories (e.g. permissions etc.).

The radio buttons **"ASCII" (5)**, **"Binary" (5)** and **"Auto Detect" (5)** in the lower part of the main window determine the mode for the file transfer. **"Auto" (5)** is recommended here**.**

success and error messages are displayed in the lower **text field (6)** of the main window. With **"Cancel"** you can abort a file transfer. **"Close"** ends the current session. After that the button reads **"Connect"** again.

**"Help"** provides the online-documentation in the Windows-hypertext-format.

**"Exit"** ends WS\_FTP.

Unique solution ID: #1444

Author: EUserv Kundensupport

Last update: 2012-07-20 13:13